# ノート

パワーポイントのノートとは、スライド単位に、プレゼンテーションで話す要点や強調す べきことなどをメモしたり、補足的な事項を書き込んでおける、いわば発表のための 「備忘録」ないしは「台本」作成のための機能です。

作成したノートは、スライドとノートを一体にして印刷(ノート印刷)したり、スライドショ ーでプレゼンテーションする際に、スクリーンやモニター端末などの聴衆に向けた画 面ではスライドのみを映しながら、発表者のパソコン画面にはスライドとノート部分を 表示したり(発表者用ツール)できます。

プレゼンテーションは、よほど慣れている人でなければ、緊張したりあがってしまいが ちです。ノート機能を活用して、随時話すべきポイントなどを確認するようにすれば、 プレゼンテーションを落ち着いて進めることの助けになることは間違いありません。

ノートの使い方には決まりがありません。プレゼンテーションの要点だけでなく、参考 となる数字、出典元、質疑応答に備えた補足情報、あるいは時間配分などを控えてお くという使い方もあると思います。

スライドで説明する内容を話し言葉で一字一句記入するノートを作成して、プレゼンテ ーションでは紙芝居のようにノートを読み上げるという方も居られますが、平面的なプ レゼンテーションになりがちで、あまり良い使い方ではないでしょう。発表者用ツール でのノート表示領域はあまり広くはありません。ノートには箇条書きで簡潔に記入して おくことをお勧めします。

## ノートの記入

ノートを記入するには、スライドの下側に表示される「ノートペイン」と呼ばれる領域を 使う方法と「ノート表示モード」を使う方法とがあります。

ノートペイン

PowerPoint2016 では、「標準」の表示画 面の初期状態では、スライドペインの下に 1~2 行分のノートペインに「ノートを入力」 (スライド 2 番目以降は「テキストを入力」) と表示されています。

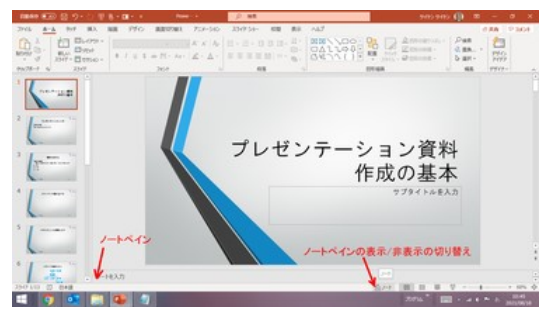

そこをクリックすれば「ノ―トを入力」(また フランス ノートペイン は「テキストを入力」)の文字が消え、文字入力ができます。

「Enter」キーを押すごとに改行してスクロールしますが、そのままでは入力しづらいの で、通常はノート記入の際は、スライドペインとノートペインの境目を上側にドラッグし て、ノートペインの領域を拡大します。

【便利知識】

ノートペインは、画面の最下段のステータスバーにある「ノート」アイコンをクリックする、 あるいは「表示」タブの「表示」グループにある「ノート(ペイン)」アイコンをクリックする、 ことで「非表示/表示」を切り替えることができます。

ノートペインにはテキストしか入力できません。文字列を選択して、サイズや色などの 書式を変更した場合、後述のノート表示モードでは書式が反映されますが、ノートペイ ン上では単に文字が表示されるだけで、書式は反映されません。

ノートペインは、スライドを作成・編集中に気づいたことをメモしておく、というような使 い方のために用意されているのです。

### ノート表示モード

「表示」タブの「プレゼンテーションの表 示」グループにある「ノート(表示)」ボタン をクリックすれば、スライドのサムネイル 画面を上半分に、ノートのプレースホルダ ー(以下、ノート枠)を下半分に表示するノ ート表示モードに切り替わります。

「ノート表示モード」では、ノート枠内にテ キストの入力はもちろん、テキストの書式 変更や図形・画像の挿入も可能です。

#### 【便利知識】

ノート枠の四隅・各辺中央のサイズ変更 ハンドルをドラッグすることで、ノート枠を 拡大・縮小できます。 フランス ファイン・コンテト表示モード」では書式変更や図形挿入も可能

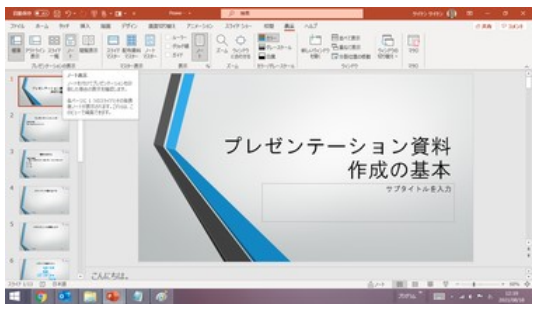

「ノート表示」アイコン

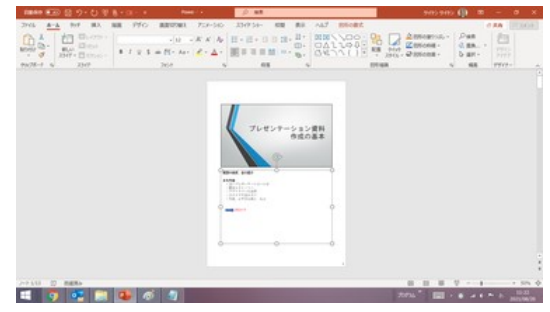

【便利知識】

画面右下のズームバーや「+」「-」のボタンを使って、画面での表示倍率を上げたり下 げたりできます。

【便利知識】

「ノート」はスライドごとなので、次のスライ ドのノートに移るには、スクロールする か、スクロールバーにある「次のスライド」 ボタンをクリックします。前のスライドに移 るには、スクロールバックするか「前のス ライド」ボタンをクリックします。

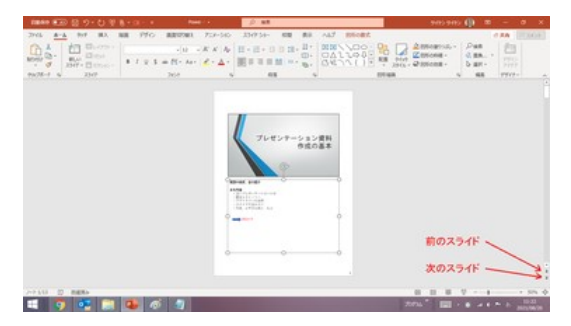

「次のスライド」「前のスライド」ボタン

【便利知識】

ノートペインでの表示や、後述のプレゼンテーション中のノートの表示では、テキスト に設定した書式や挿入した図形などは反映されません。

つまり、ノート表示モードの主たる目的は、資料としてスライド+ノートを一体に1ページ に納める「ノート印刷」のための編集機能なのです。

## ノートマスター

スライド毎にノート枠を拡大・縮小していくと、ノート枠が不揃いになってしまうことが考 えられます。

ノート枠をノートマスター上で拡大・縮小して設定しておけば、ノートのレイアウトをノー トマスターで既定したレイアウトに統一することができます。

PowerPoint には、スライドマスターだけ でなく、ノートマスターという、「ノート表示 画面とノート印刷の時のページレイアウト を既定する仕組み」が用意されていま す。

ノートマスターでは、ノート枠の位置や 「表示」タブの「ノートマスター」ボタンをクリックして、 サイズに加え、ノート枠内でのテキストの 書式の設定が行えます。

また、ノート印刷で印刷される用紙の「ヘ ッダー」「フッター」「日付」「ページ番号」な どの位置や内容、書式の設定も行えま す。

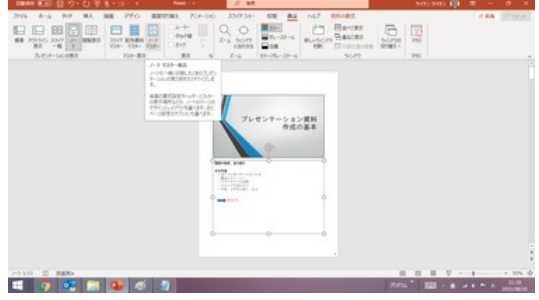

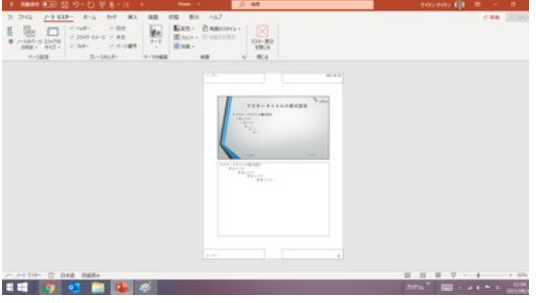

「ノートマスター」を表示します。

【便利知識】

ノートマスターでは、ノート印刷時のスライド枠の位置やサイズも変更設定できます。

スライドごとに設定したノートのレイアウト (テキストの書式やノート枠のサイズ・位 置など)をノートマスターのレイアウトと同 じ状態に統一するためには、各スライドの 「ノート表示」画面で、余白部分を右クリッ クして表示されるショートカットメニューで 「ノートのレイアウト」を選択して「ノートの レイアウト」画面を出します。 アントネスト 「ノート表示」画面の余白部分で右クリックして、

その画面で「マスターと同じ」にチェックを 入れて「OK」ボタンを押します。これによ り、ノートマスターで設定した既定のレイ アウトと同じレイアウトを適用することが できます。

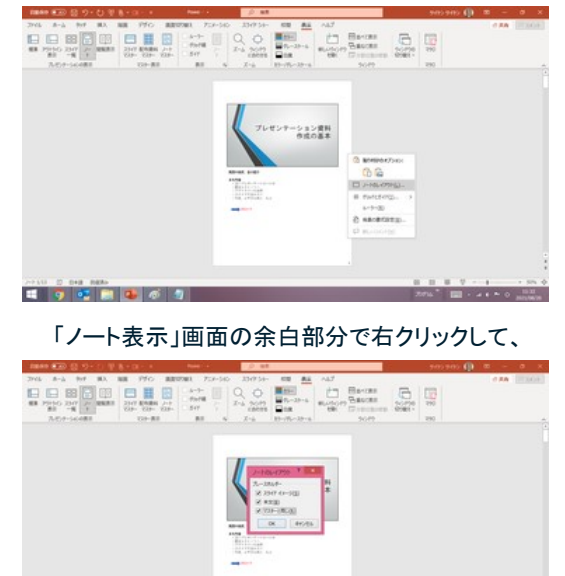

「ノートのレイアウト」で「マスターと同じ」に チェックを入れる

## プレゼンテーション中にノートを表示

発表者ツール

PowerPoint を使ったプレゼンテーションでは、一般にプロジェクタを介して全画面表 示のスライドショー画面をスクリーンに投影するケースがほとんどだと思います。この 時、ノートに記入しておいたメモなどを見れると便利ですよね。

**CALL O DIR AREA** 

「発表者ツール」を利用すれば、プロジェクタにはスライドショーが、発表者側のパソコ ン画面には発表者ツールが表示されま

す。

発表者ツールを起動するには、スライドシ ョーの画面で右クリックし、ショートカットメ ニューで「発表者ツールを表示」をクリック するだけです。

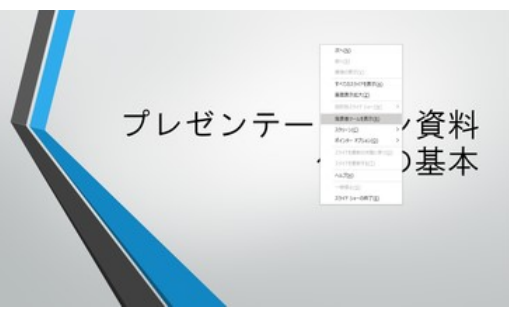

「スライドショー」の画面で右クリックし、 「発表者用ツールを表示」をクリック

【便利知識】

スライドショー画面左下のコントロールバーにある「・・・」(その他のスライドショーオプ ション)をクリックして表示されるメニューからも「発表者ツールを表示」が選べます。

【便利知識】

以前のバージョンでは「発表者ビュー」という表現も使われていました。現在は「発表 者ツール」に統一されているようです。

発表者ツールでは、現在のスライド(左 側)とそのノート(右下)、および次のスラ イド(右上)を表示する画面が発表者用の 端末にだけ表示され、発表者はそれらを 確認しながら、プレゼンテーションを進め ることができます。

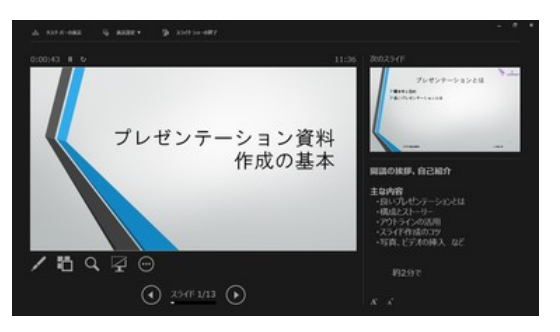

右下にノート、右上に次のスライドが 表示される画面になります

なお、発表者ツールでのノート表示は、ノートペインでの表示同様、テキストに設定し たフォントサイズやフォントの色などの書式や図形などは表示されません。

#### 発表者ツールの使い方

発表者ツールには、最下部のスライドを「進める」、「戻す」のボタンのほか、画面左下 にスライドショーと同様のコントロールバーが用意されていて、左から「ペンとレーザー ポインター ツール」、「すべてのスライドを表示します」、「スライドを拡大します」、「ス ライドショーをカットアウト/カットイン(ブラック)します」、「その他のスライドショーオプ ション」のアイコンが並んでいます。

「スライド ショーをカットアウト/カットイン (ブラック) します」はスライドの非表示/表示 を切り替えるためのもので、クリックすると現在のスライドが「非表示(カットアウト)」さ れ、再度クリックすると「表示(カットイン)」されます。

【便利知識】

ここでの非表示は一時的なものなので、スライド番号を戻したりして再度そのスライド に移ると、スライドが表示されてしまいます。プレゼンテーションにおいてそのスライド は非表示としたい時は、「スライドショー」タブの「非表示スライドに設定」を用いること をお勧めします。

発表者ツール表示からスライドショー表示に切り替えるには、右クリックによるショート カットメニューあるいは「その他のスライドショーオプション」で「発表者ツールを非表示」 を選びます。

発表者ツールとスライドショー表示のモニターの切り替え

プロジェクタや液晶テレビなどの外部モニ ターに HDMI や D-Sub などで接続してい る状態で、発表者ツールを起動すると、自 動的にパソコン(メインモニター)側は発表 者ツール画面、外部モニター側はスライド ショー画面に設定されます。

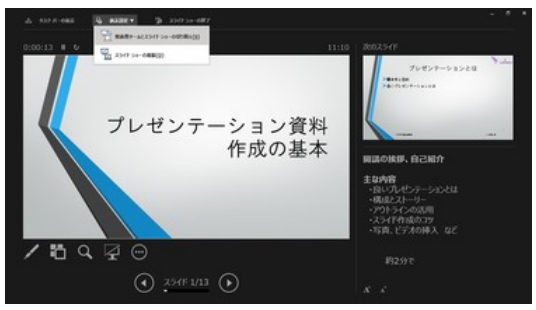

発表者ツールとスライドショーの切り替え

発表者ツール上部のタスクバーの「表示設定」で、「発表者ツールとスライドショーの 切り替え」 を選ぶと、メインモニターと外部モニターの表示が入れ替わります。

ノートの印刷

ノートの印刷については「PowerPoint 資料の印刷」ページで解説します。